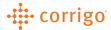

# Quick Reference Guide

### CorrigoPro – User Management (Desktop)

### Click on the <a> icon towards</a> the top of the page

- On the next page, you will be able to Invite New Users and Edit existing Users
  - Invite New Users:
    - Enter in Contact information, and select if the new user will be an Administrator by clicking the Administrator checkbox
      - Administrators are able to edit the company profile; nonadministrators can only edit their own information and work on Work Orders

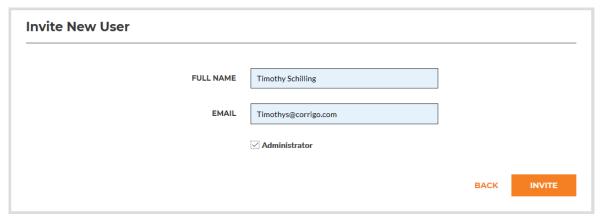

• New Users will then receive an email to the email provided, and will be asked to fill out all

information below

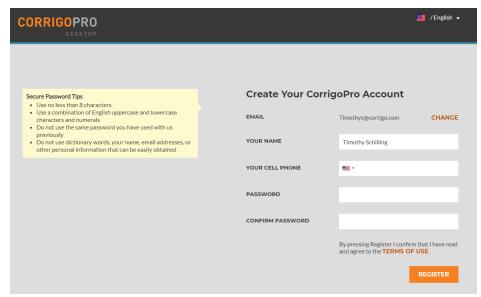

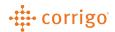

- On the User Management home page, you can see the statuses of all users
- Please note that the user's ID will also be the confirmed email address of the user

#### **User Management** INVITE NEW USER NAME **EMAIL** STATUS ACTION Fully registered Registered **EDIT EDIT** Corrigo Support corrigos02@yahoo.com Registered **EDIT** Jeff Taylor Main iefft@ Registered Invited user (waiting on user to accept & confirm New User (1) test@ Invited EDIT invitation) New York Branch User corrigopspt123413@yahoo.cor EDIT Registered **FDIT** Panama City Branch User @yahoo.com Registered

- Never replace a user's information with someone else. If you are replacing a user with a new employee, you must delete the old user and add the new user
  - There are issues that will arise with replacing a user's information if they are linked to a specific Cru Person
- Please note: only Admin users can access invoicing
- Desktop & Cru users can be setup separately.
  - You can have a Cru user who only uses the CorrigoPro Mobile App or only uses the Desktop App
- Desktop Cru users cannot login to the CorrigoPro desktop unless they are added by an Administrator as a User using the steps above
  - o Desktop users will login using their email address & password
- Mobile users will not be able to access work orders unless they are added to the Cru using a valid mobile number
  - o Mobile users will login to the mobile app using their telephone number only. There is no username or password for Cru on the mobile app.
  - o Follow the steps below to setup a Cru user who will be using the mobile app

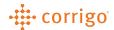

## CorrigoPro – User Management (Mobile)

## Click on the icon towards the top of the page

• You can add and manage your mobile users within "Our Cru" icon

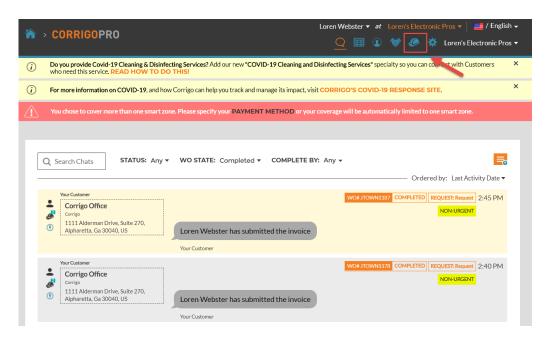

Click the orange box with the "+" to add the mobile user

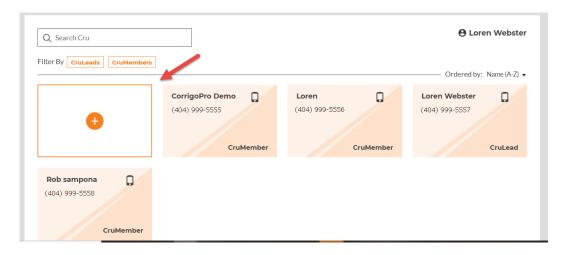

- Enter the mobile number for the user you wish to add.
  - o You can also make them a "CruLead" if they need to access all work orders received
  - o By default, all users will be added as CruMembers and will need to be assigned to work orders

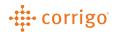

- Once the mobile user is added, they will be displayed as "Invited" until they download and sign into the mobile app on their smartphone
  - After the user signs in on the mobile app, a phone icon will display in the top right corner of the user. You can then begin assigning work orders to them to manage on the mobile app

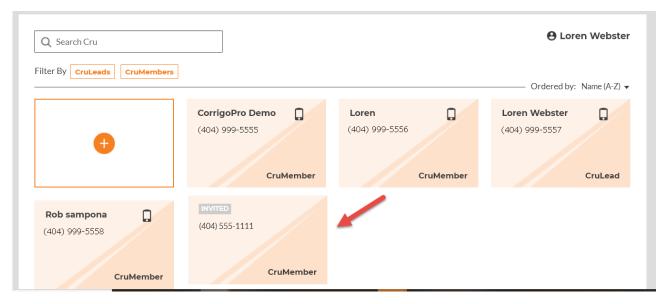

- Cru users can also be managed by clicking on the user(s)
  - CruChat A private conversation between one or more users that is outside of a work order
  - Reinvite Sends a reminder text message to a mobile user to download the CorrigoPro app
  - Change Role Allows a CruMember to be changed to a CruLead. CruLead's can also be changed to a CruMember if needed.
    - Note You can only select one user at a time when using the "Change Role" function
  - Delete Removes the user from your Cru. This will also remove their access to any assigned work orders

1 mobile user(s) are selected SELECT ALL USERS or SELECT NONE

CRUCHAT REINVITE CHANGE ROLE DELETE

**VERSION CONTROL**: Revision: 2.0 | Loren Webster | 4/9/20 | Second Release